# Four Steps to Create Electronic Transfer Request – Campus Version

Items with asterisk (\*) are required.

A suggestion: It will be easier if you look up the "Transfer To" Fund number in IFAS and scan any document(s) BEFORE beginning this process.

\*1. Enter your Phone Number

#### FAR Details:

\*2. Select FAR

Transfer Details:

- \*3. Select "Transfer From" Fund Name 4. Select Unit Budget Reporting code
- (optional)
- \*5. Enter Amount (cannot exceed available Balance).

\*6. Enter "Transfer To" Fund Number (5 digit Fund No. **and X** e.g. 30940X).

Click "**Add Line**" for multiple transfers and/or to split a transfer to multiple funds or expense codes.

\*7. Enter Transfer Purpose

Attach Documentation:

8. Click Add Attachments button

| 1 1          | Electronic Transfor Dog                            | uast Chacklist            |
|--------------|----------------------------------------------------|---------------------------|
| 1.6          | Electronic Transfer Req                            |                           |
| 5            | KU ENDOWMENT<br>The University of Kansas           | Transfer Request Form     |
| * = Requ     | iired Fields                                       | 1 Transfer Request Number |
| Date 7/26/20 | 010 Prepared By WFUSER *Phone                      | 2                         |
| *Fund Accou  | ant Representative approval: Select One From Below | 4                         |

Note: Amount to be transferred cannot exceed the currently available balance in the "from" account.

| *From Fund                | From Unit<br>Budget<br>Reporting<br>Code | From<br>Description | From Object<br>Code | *Amount | *To Fund #            | To Fund Name | To Description    | To Object Code   |
|---------------------------|------------------------------------------|---------------------|---------------------|---------|-----------------------|--------------|-------------------|------------------|
| Select One From Below     | Select On                                | Filled by Endowrr   | Filled by Endowry   | 0.00    | Enter 5 digit Fund No | < = ) >      | Filled by Endowrr | Filled by Endown |
| ADD LINE DELETE           |                                          | 4                   |                     | 5       | 6                     |              |                   |                  |
| here (max 255 characters) |                                          |                     |                     |         |                       |              |                   |                  |
| Add Attachments           | 8                                        | 7                   |                     |         |                       |              |                   |                  |

As the Fund Account Representative for this fund, my electronic approval certifies that the information provided about this transfer is accurate to the best of my knowledge and belief. I also certify that the transfer requested is consistent with the purpose of the fund, the purposes of the KU Endowment Association, and is solely to benefit the University of Kansas.

| Action Bar: | Accept | 2 Clear |      |
|-------------|--------|---------|------|
|             |        |         |      |
|             |        |         |      |
|             |        |         |      |
|             |        |         |      |
|             |        |         |      |
|             |        |         |      |
|             |        |         | <br> |
|             |        |         |      |

## 2. Attach Documentation

Attach Documentation:

- 9. Type in description of documentation
- 10. Browse to file
- 11. Attach document (click only once and be patient!)
- 12. When complete, click Accept Attachments at the bottom

When the Attachment(s) show in the list, close the Web Form Attachment window.

| Web Form                                                                      |
|-------------------------------------------------------------------------------|
| Attachments                                                                   |
| Description 9 10<br>Disk File To Attach Browse                                |
| Attach Document 11                                                            |
| Attach Document OnLine Doc ID<br>Existing Documents OnLine Document To Attach |
| 12                                                                            |
| Remove Attachment View Attachment Accept Attachments                          |

Back on the Transfer Request form, click "Accept" on the Action Bar (13).

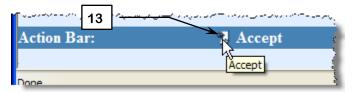

### Confirmation:

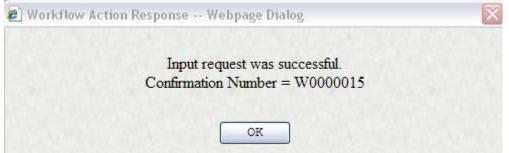

When this procedure is complete, review your transfer request:

# 3. Review Transfer Request

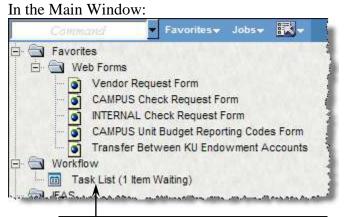

Click the Task List to open the Review window. It may take a couple of minutes for the item to appear in the Task List. Click Refresh on Internet Explorer to check.

In the right pane, check for accuracy:

Fund Number (from)

- Ubr Description (if entered)
- Amount
- To Fund Number
- Correct FAR

Correct Attachments

If changes need to be made, click the **View Details** button (14) to return to the filled in Transfer Request form.

### Reminder:

After editing, be sure to click **Accept** in the Action Bar at the bottom of the screen:

|             |          | 1       |
|-------------|----------|---------|
| Action Bar: | 🔨 Accept | 🔧 Clear |
|             | чç       |         |

|                  |                                           |          |                   | H                                     | istory | 1              |        |             |                      |                      |                      |
|------------------|-------------------------------------------|----------|-------------------|---------------------------------------|--------|----------------|--------|-------------|----------------------|----------------------|----------------------|
| USER ID          | NAME                                      | -        | Role              | distant in the second                 | 00.1   |                |        | -           | DATE                 |                      | LINK                 |
| WFUSER           | Workflow User KUEA                        | 4        |                   |                                       | 1      | ×              | ¥ 0    | 7/27        | /2010 11:20:3        | 4 AM Vie             | v Details            |
| TBA              |                                           | WF Me    | d Ctr Dean 2      |                                       |        |                |        | Futu        | re Task              |                      | 1                    |
| TBA              |                                           | WF Fir   | an Acctg and      | Reportg Mgr                           |        |                |        | Futu        | re Task              |                      | /                    |
| TBA              |                                           | WF Co    | ntroller          |                                       |        |                |        | Futu        | re Task              |                      | /                    |
| TBA              |                                           | WF Fin   | an Acctg Asso     | ciate                                 |        |                |        | Futu        | re Task              | /                    | /                    |
|                  |                                           |          |                   |                                       |        |                |        |             | 14                   |                      |                      |
|                  |                                           | -        | -                 | 10                                    | Sumr   | nary           | -      | -           |                      |                      | -                    |
| Date:            | 7                                         | /27/2010 | S.                |                                       |        | and a          |        | -           |                      |                      |                      |
|                  | Request Number: W                         |          |                   |                                       |        |                |        |             |                      |                      |                      |
| Requested        |                                           | FUSER    |                   |                                       |        |                |        |             |                      |                      |                      |
| Contact Pi       |                                           | 23       |                   |                                       |        |                |        |             |                      |                      |                      |
| FAR:             | ×                                         | DEAN 2   |                   |                                       |        |                |        |             |                      |                      |                      |
|                  |                                           |          |                   |                                       |        |                |        |             |                      |                      |                      |
| Transfer (       | Request Informatio                        | OB       |                   |                                       |        |                |        |             |                      |                      |                      |
|                  |                                           |          |                   |                                       |        |                |        |             |                      |                      |                      |
| Transfer N       | Purpose: This is                          | a test.  | s.                |                                       |        |                |        |             |                      |                      |                      |
|                  |                                           | 14       |                   |                                       |        |                |        |             |                      |                      |                      |
|                  | L IKANSFEK DEIAIL                         | 31       |                   |                                       |        |                |        |             |                      |                      |                      |
| INDIVIDUA        |                                           |          |                   |                                       |        |                |        |             |                      |                      |                      |
| Fund             | Name                                      | <br>Ubr  | Desc              | Object                                |        | Amoun          | t To   | Fund        | To Name              | To Desc              | To Obje              |
| Fund<br>35021X - | Name<br>ABERCROMBIE-                      | Ubr      | Desc<br>Filled by | Filled by                             |        | Amoun<br>10.00 | - 10-E | Fund<br>40X | To Name<br>TEST FUND | To Desc<br>Filled by | To Obje<br>Filled by |
| Fund             | Name<br>ABERCROMBIE-<br>WILLIAM           | <br>Ubr  | 10000             | 1 1 1 1 1 1 1 1 1 1 1 1 1 1 1 1 1 1 1 |        |                | - 10-E |             |                      |                      | Filled by            |
| Fund             | Name<br>ABERCROMBIE-<br>WILLIAM<br>WARNER | <br>Ubr  | Filled by         | Filled by                             |        |                | - 10-E |             |                      | Filled by            |                      |
| Fund             | Name<br>ABERCROMBIE-<br>WILLIAM           | <br>Ubr  | Filled by         | Filled by                             |        |                | - 10-E |             |                      | Filled by            | Filled by            |

*Do not* click Approve at the top right.

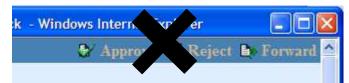

# 4. Approve and Submit Request

To approve and submit the transfer request in the Left Pane:

- 15. Check all transactions that you wish to approve.
- 16. Click the checkbox icon to approve.

17. Enter any comments for the FAR in the **Comments** box and click **Submit**. These comments will be available for everyone in the approval path to see.

Feedback showing you have successfully processed the transfer request confirms the request is now being routed to the next person in the approval path.

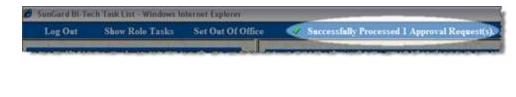

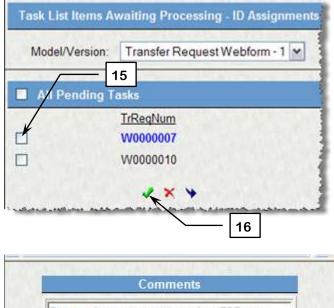

|      | nat you w<br>bout this |          |           | 0 |
|------|------------------------|----------|-----------|---|
|      |                        |          |           |   |
|      |                        |          |           |   |
|      |                        |          |           |   |
| 5    |                        |          | - 17      |   |
| Limi | it comments            | to 255 c | haracters | s |